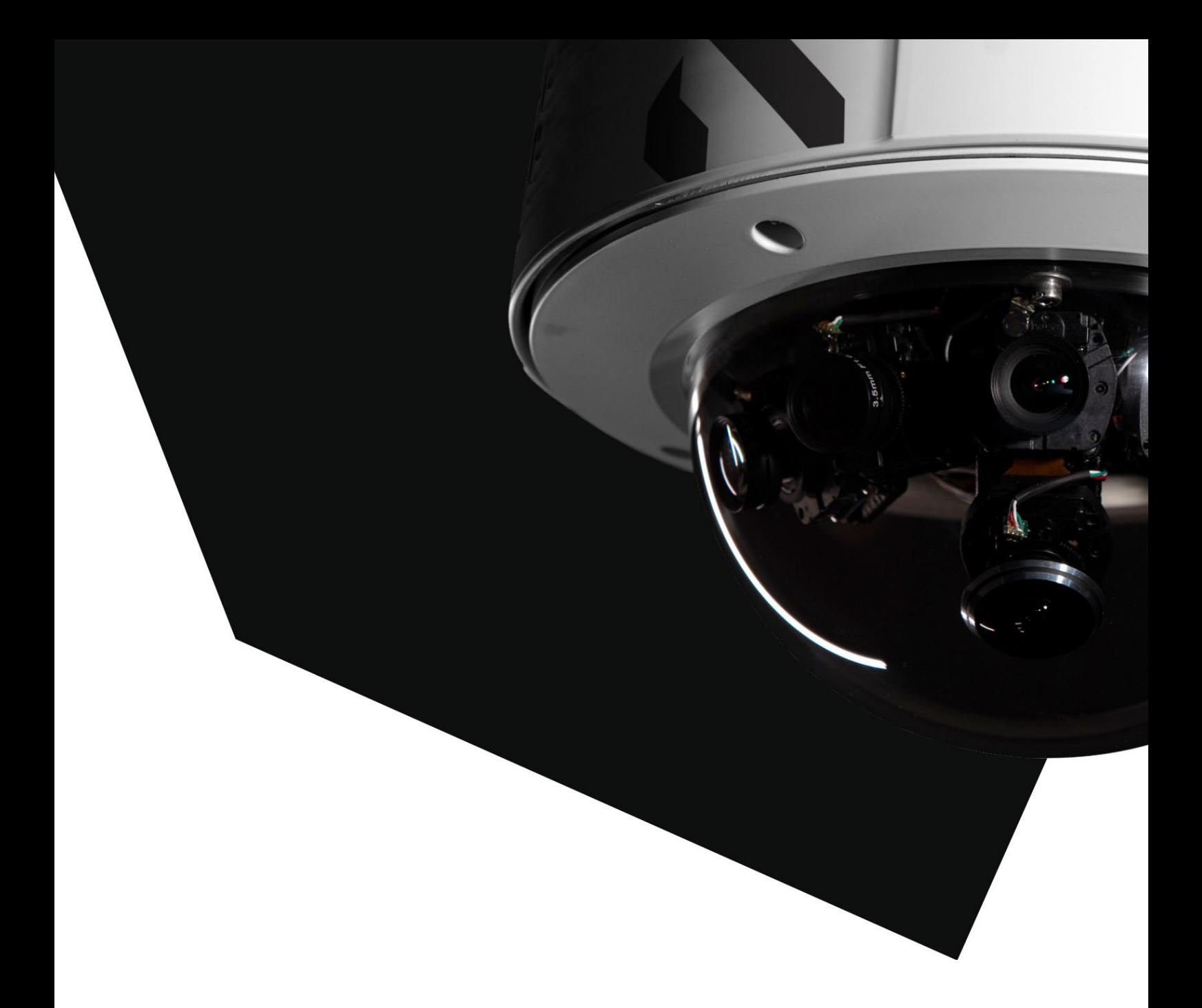

# **HC Malters Asport Manager** Hilfestellung

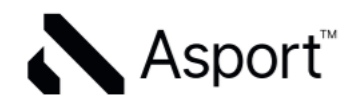

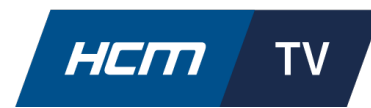

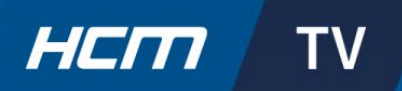

# Inhaltsverzeichnis

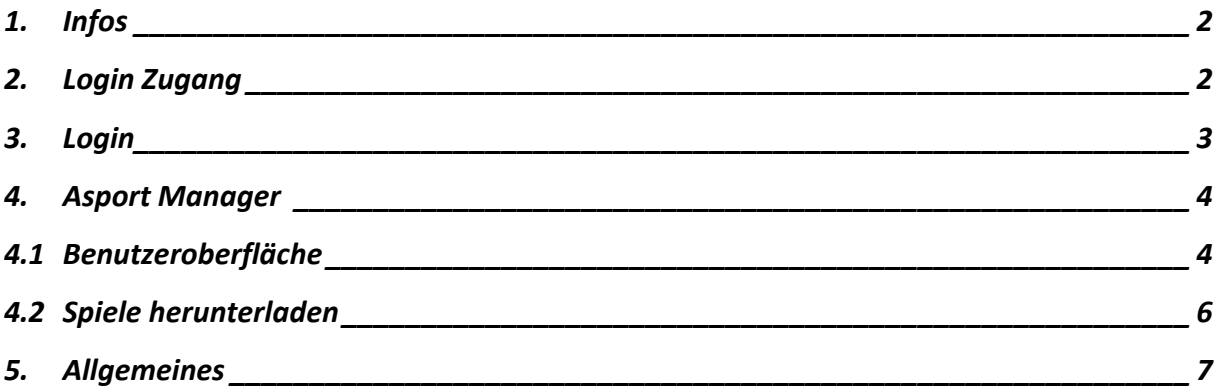

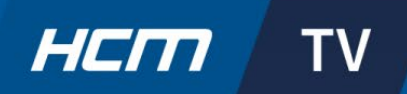

### <span id="page-2-0"></span>**1. Infos**

- Das Asport Manager Tool ist für Trainer und Admin Mitglieder vorgesehen.
- Mit dem Managertool kann der Trainer die Spiele verwalten und herunterladen. Dies hat den Vorteil, dass die Spiele nicht mehr angefragt werden müssen, sondern dem Trainer immer zur Verfügung stehen.
- Wenn die Spiele auf Privat (Schlosssymbol hinter dem Spiel) gestellt werden, kann man die Spiele in der Asport Arena nicht mehr sehen. Trainer können diese aber immer noch sehen und herunterladen.
- Logins werden nur an die Trainer vergeben (ausgenommen in speziellen Fällen).

## <span id="page-2-1"></span>**2. Login Zugang**

**Damit der Trainer das Login und somit den Zugang zum Managertool erhält, muss folgendes gemacht werden:**

- Der Trainer muss die Guidelines (Punkt Trainingsanalysen) gelesen haben.
- Das Anmeldeformular muss korrekt ausgefüllt werden.

Wenn alle diese Punkte erledigt sind, bitte das Anmeldeformular persönlich bei Andri Flückiger abgeben oder a[n multimedia@hc-malters.ch s](mailto:multimedia@hc-malters.ch)enden.

Andri Flückiger (Admin User) wird den Account/Login erstellen. Über die angemeldete Mailadresse erhaltet ihr dann das Passwort.

*Alle Dokumente sind auf der HCM Webseite unter [HCM TV a](https://www.hc-malters.ch/club/hcm-tv)bgelegt.*

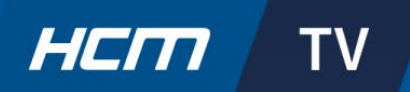

### <span id="page-3-0"></span>**3. Login**

#### **Wenn der Trainer das Login erhalten hat, kann er sich Anmelden und starten:**

#### **1. Schritt:**

Auf der Anmeldeseite [https://manager.asport.tv/login d](https://manager.asport.tv/login)eine E-Mail-Adresse eingeben.

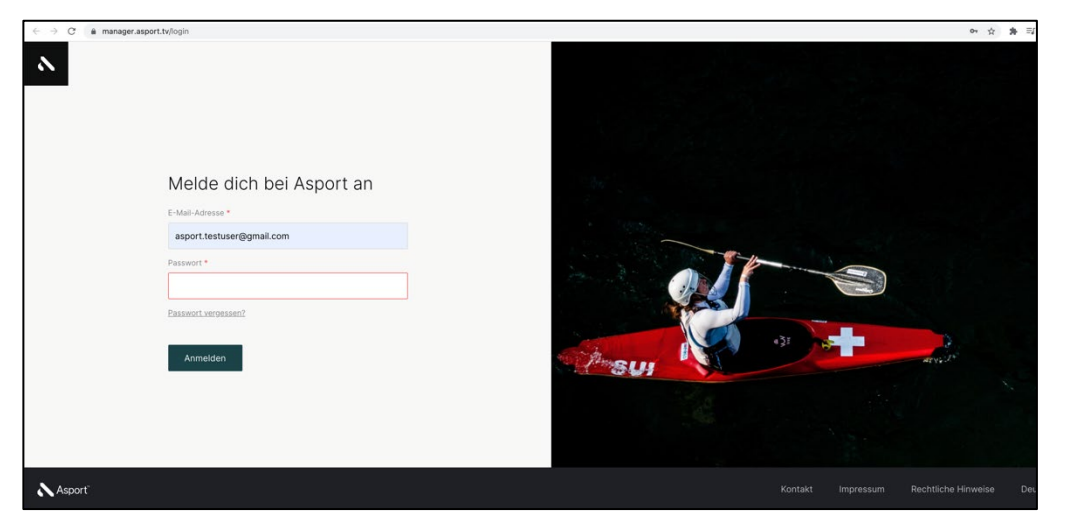

#### **2. Schritt:**

Wenn du ein Login erhalten hast, solltest du an die entsprechende E-Mail-Adresse eine E-Mail bekommen haben. Dort steht das Passwort  $\rightarrow$  eingeben auf der Anmeldeseite.

#### **Bitte ebenfalls die Mail-Adresse mit «Confirm» bestätigen!**

Wenn du nichts bekommen hast, drücke bitte auf der Anmeldeseite «Passwort vergessen». Dir wird nun eine E-Mail zugestellt, wo du das Passwort ändern kannst.

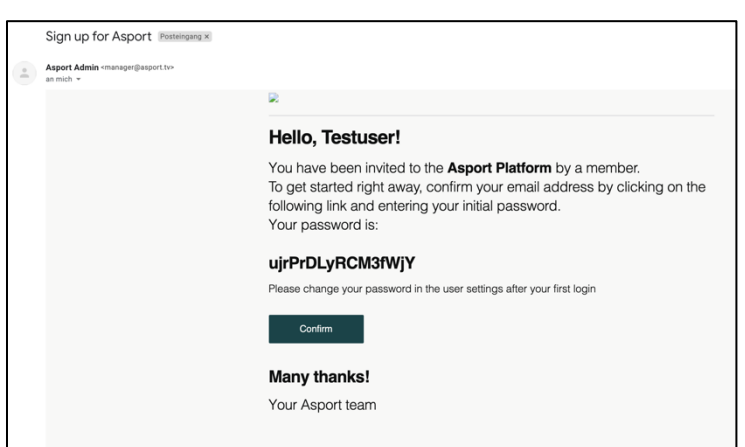

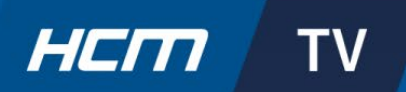

### <span id="page-4-0"></span>**4. Asport Manager**

### <span id="page-4-1"></span>**4.1 Benutzeroberfläche**

Nach der Anmeldung siehst du das Dashboard-Fenster. Nachfolgend sind alle Fenster beschrieben:

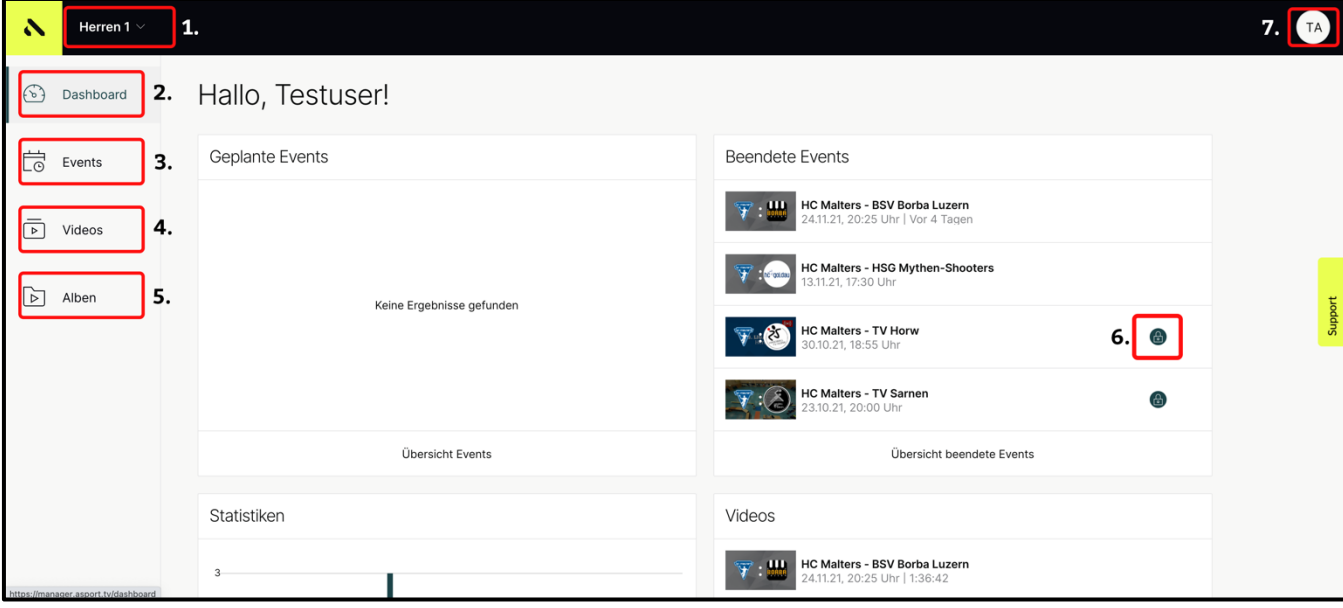

**1.** 

Hier siehst du dein Team. Mit einem Klick auf das Team kannst du weitere Teams sehen, denen du zugeordnet bist (normalerweise nur ein Team).

**2.** 

«Dashboard Fläche»: Auf dieser Seite befindest du dich gerade. Hier siehst du eine Übersicht der geplanten und beendeten Events sowie Videos und eine Statistik.

**3.** 

«Events Fläche»: Dort siehst du eine Übersicht aller Spiele von deiner Mannschaft. Bei dieser Schaltfläche kannst du auch die Spiele herunterladen. Dazu unter Punkt 4.2 mehr.

**4.** 

Unter «Videos» siehst du ebenfalls alle Spiele. Zusätzlich kannst du dort auch alle Videos sehen, die hochgeladen werden (zum Beispiel ein Highlight Video).

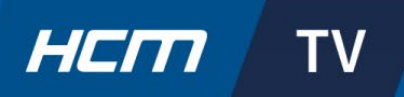

**5.** 

Bei den «Alben» siehst du Ordner. In diesen sind gewisse Videos und Spiele gespeichert.

**6.**

Das Schlosssymbol kennzeichnet, ob ein Spiel Privat oder öffentlich ist. Ist das Spiel Privat, ist ein Schloss dahinter. Das Spiel ist nicht mehr auf der Asport Arena Seite zu sehen. Du kannst es aber trotzdem noch herunterladen und ansehen.

**7.** 

Das ist dein Benutzer. Wenn du auf die Schaltfläche klickst, kannst du dein Profil bearbeiten, abmelden oder das Arena Profil der Mannschaft ansehen.

#### **Bitte beim ersten Anmelden das Passwort dort direkt unter «Sicherheit» ändern!**

 **Die E-Mail-Adresse darf nicht geändert werden. Ist die Mail Adresse nicht gleich wie angemeldet wird man entfernt!** 

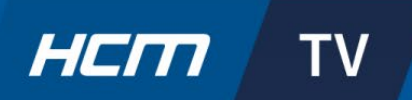

### <span id="page-6-0"></span>**4.2 Spiele herunterladen**

Um ein Spiel herunterladen zu können, gehe auf die Schaltfläche «Events».

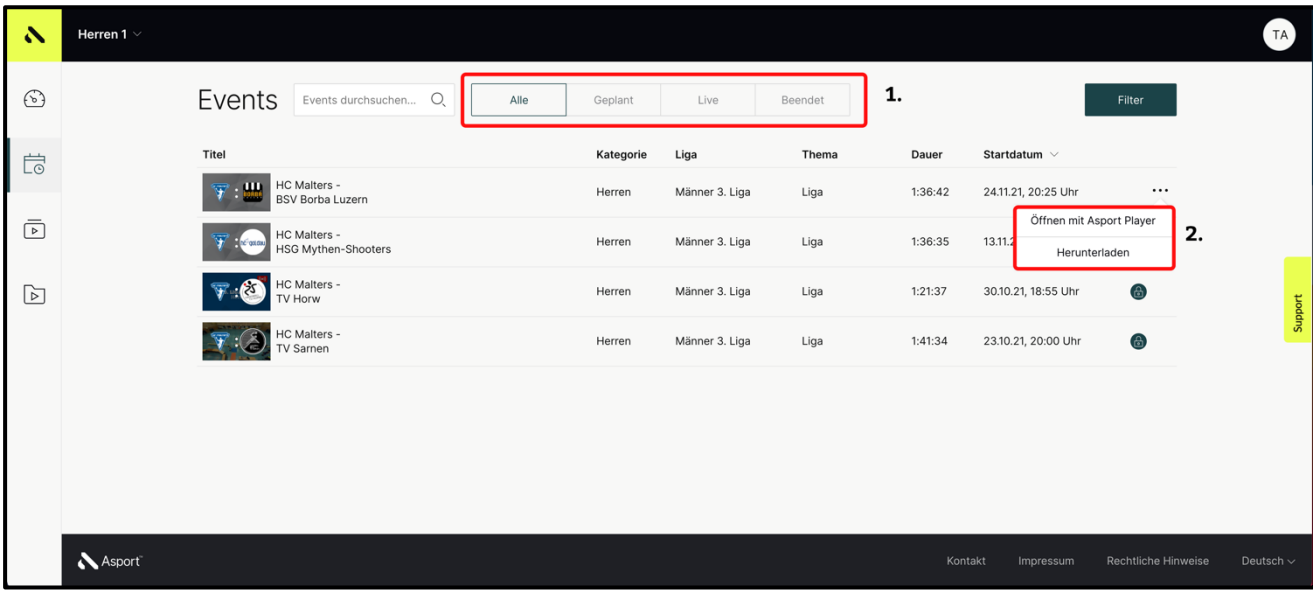

#### **1.**

Hier kannst du die Spiele ordnen lassen nach alle-, geplanten-, live- oder beendete Spiele. Du kannst auch links davon suchen.

#### **2.**

Wenn du über ein Spiel mit der Maus fährst, tauchen drei Punkte auf. Mit einem Klick auf die Punkte, hast du die Auswahl das Spiel mit dem Player anzusehen oder es herunterzuladen.

**→ Beim Herunterladen kannst du die Qualität des Videos und den Namen eingeben und dann** *downloaden.* 

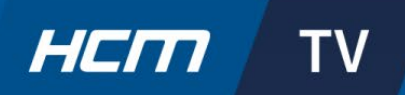

## <span id="page-7-0"></span>**5.Allgemeines**

- Bitte alle Fragen und Probleme direkt a[n multimedia@hc-malters.ch.](mailto:multimedia@hc-malters.ch) **Bitte nicht den Support kontaktieren auf der rechten Seite des Fensters! Der Admin User wird dies kommunizieren.**
- Beim ersten Anmelden direkt das Passwort ändern!
- Die Mail Adresse darf nicht geändert werden (nicht anders als angemeldet)! Ansonsten wird man entfernt.
- Am besten beim Managertool einfach umsehen und ausprobieren.